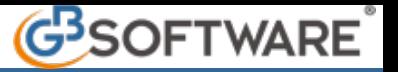

**1.1** - **Inserimento tributi da input**

- **1.1.1** Inserimento importi a debito
- **1.1.2** Inserimento importi a credito
- **1.1.3** Inserimento credito iva anno precedente

# **1.1.1 -** Inserimento importi a debito

All'interno della gestione "**Debiti**" è possibile inserire i tributi a debito nelle varie sezioni dell'F24.

Il tributo può essere inserito manualmente, digitando il codice nel campo giallo, o selezionandolo dall'elenco dei codici tributo presenti nella tabella che si apre facendo doppio click nel campo.

La compilazione all'interno della gestione è controllata, infatti il software evidenzia di rosso i campi obbligatori non compilati e/o quelli compilati non correttamente.

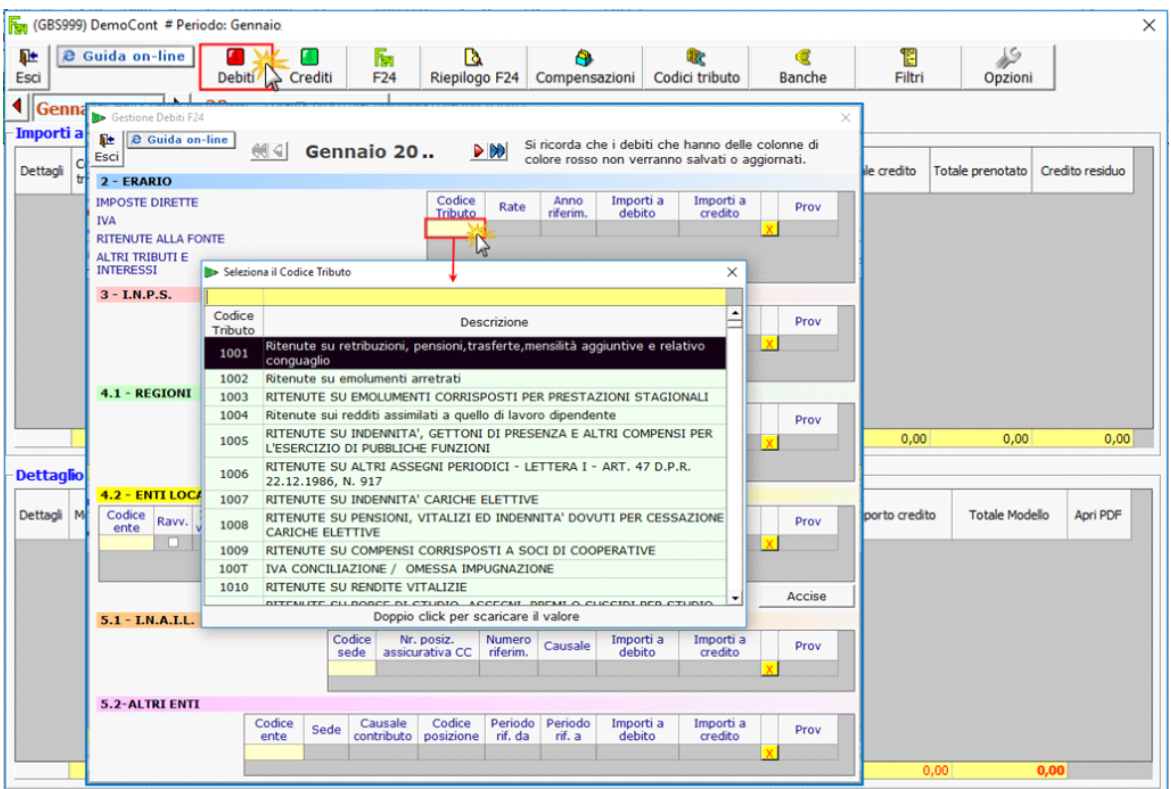

Il pulsante  $\frac{X}{X}$ , posto a fianco di ogni riga, permette di eliminare un codice tributo inserito.

Per inserire i tributi relativi al Modello F24 Accise cliccare il pulsante **Accise** posto sotto la sezione "4.2 ENTI LOCALI".

In questo modo si attiva la sezione "6.1 – ACCISE/MONOPOLI E ALTRI VERSAMENTI NON AMMESSI IN COMPENSAZIONE" nella quale è possibile inserire da input i relativi codici tributo.

### 6.1 - ACCISE/MONOPOLI E ALTRI VERSAMENTI NON AMMESSI IN COMPENSAZIONE

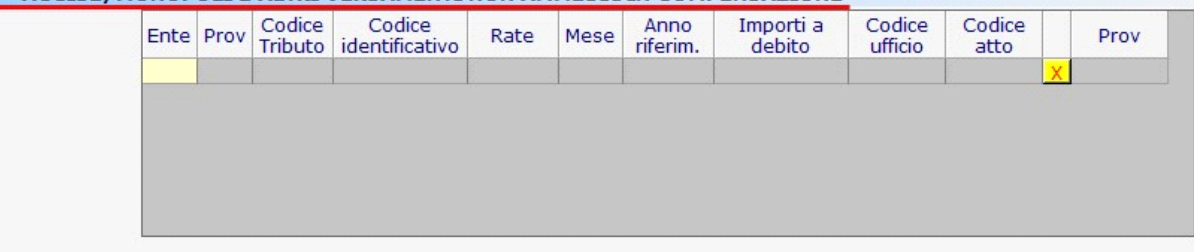

# **1.1.2** - Inserimento importi a credito

All'interno della gestione "**Crediti**" è possibile inserire i tributi a credito nelle varie sezioni dell'F24.

Il tributo può essere inserito manualmente, digitando il codice nel campo giallo, o selezionandolo dall'elenco dei codici tributo presenti nella tabella che si apre facendo doppio click nel campo.

La compilazione all'interno della gestione è controllata, infatti il software evidenzia di rosso i campi obbligatori non compilati e/o quelli compilati non correttamente.

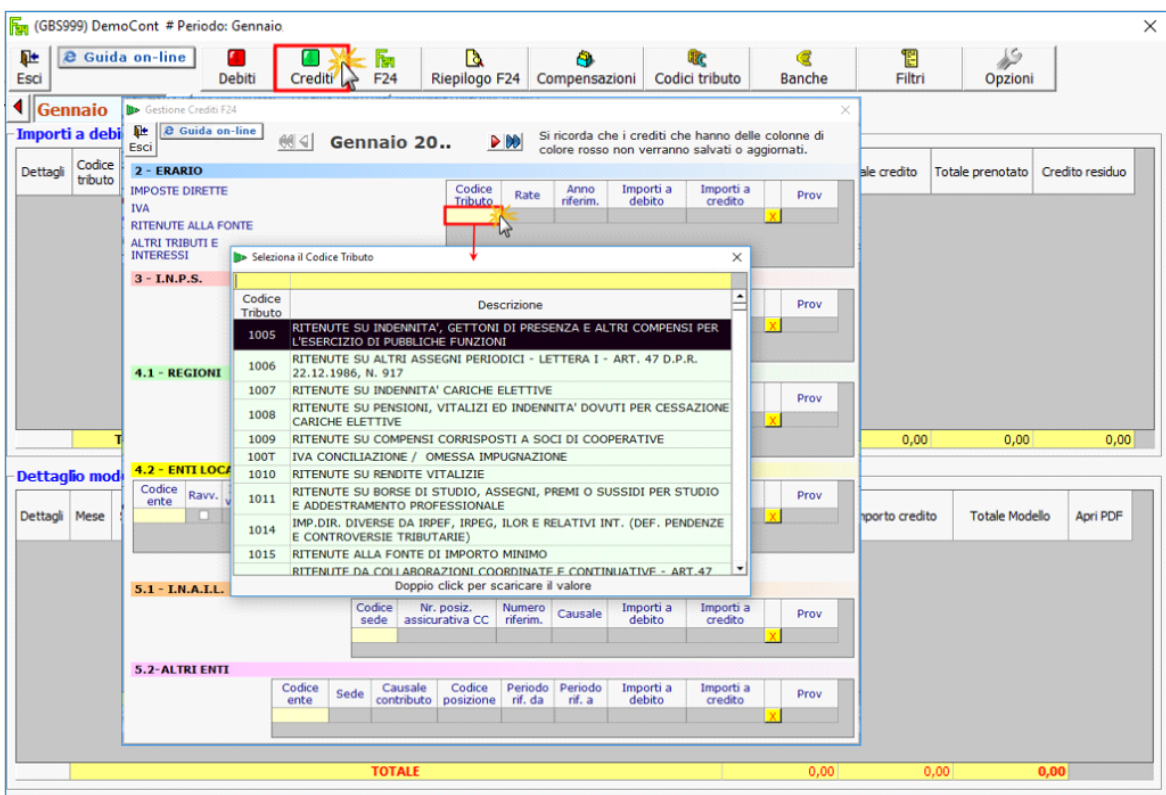

Il pulsante  $\frac{X}{X}$ , posto a fianco di ogni riga, permette di eliminare un codice tributo inserito.

## **1.1.3** - Inserimento credito iva anno precedente

l'eventuale credito IVA dell'anno precedente da input nell'Applicazione F24.

Per inserire il credito IVA degli anni precedenti posizionarsi nella maschera "Crediti" e procedere all'inserimento. E' molto importante indicare correttamente nella colonna "*Anno di Riferimento*" l'anno nel quale il credito è sorto.

**Es:** Inserimento del credito IVA sorto nel 2019.

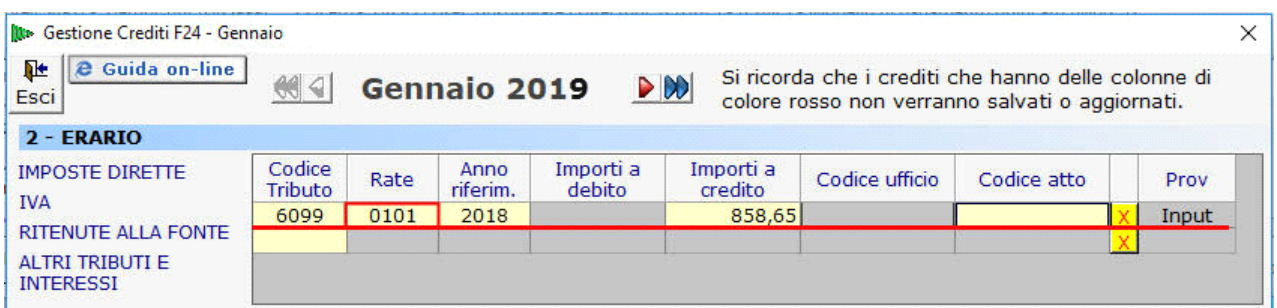

Alla riapertura della contabilità per l'anno successivo, in fase di liquidazione Iva periodica, il credito viene riportato in automatico dalla procedura.

Nell'applicazione Cont/Bil, sezione Iva/Liquidazione Iva:

• Se la liquidazione del periodo è a **DEBITO** il software riporta nella liquidazione il Credito Iva dell'anno precedente per utilizzarlo fino a capienza. Sarà cura dell'utente decidere se compensare parte del Credito o non utilizzarlo, modificando l'importo nel campo giallo "Importo compensato".

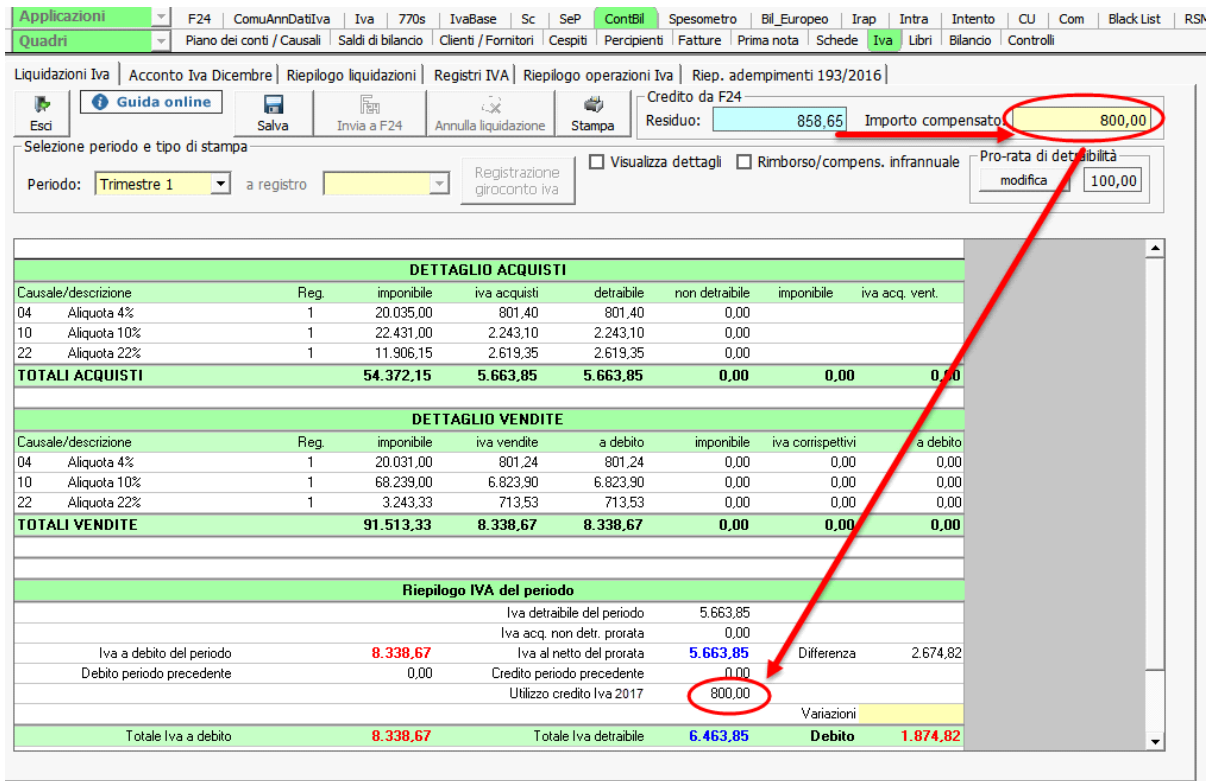

• Se la liquidazione del periodo è, invece, a **CREDITO**, il Credito Iva dell'anno precedente rimane disponibile per le liquidazioni successive e non viene riportato in liquidazione.

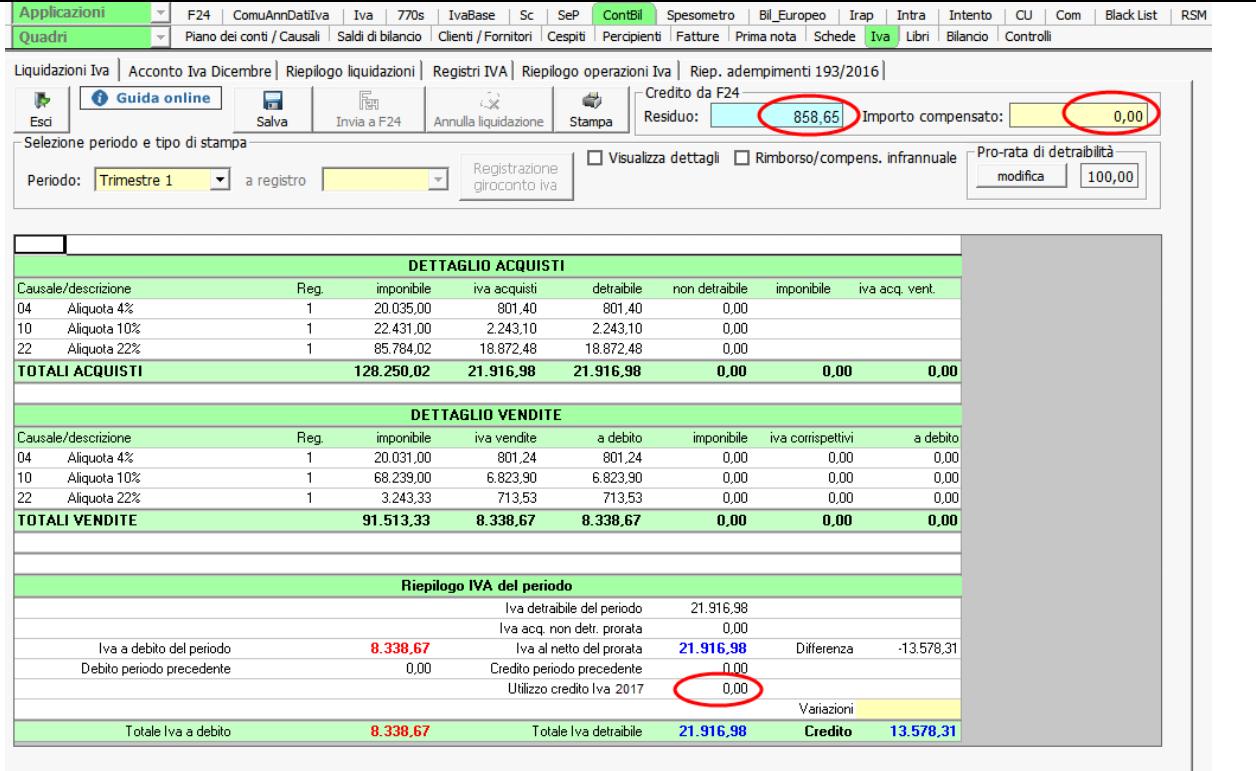

N° doc. 36522 - aggiornato il 05/11/2019 - Autore: GBSoftware S.p.A

GBsoftware S.p.A. - Via B. Oriani, 153 00197 Roma - C.Fisc. e P.Iva 07946271009 - Tel. 06.97626336 - Fax 075.9460737 - [email protected]